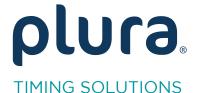

## Rubidium Series TCC70XS Series Standalone Systems

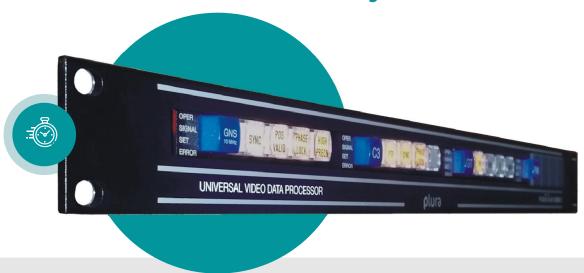

VITC to LTC Converter
D-VITC to LTC Converter
ATC\_VITC to LTC Converter

Rubidium AT/XT and TCC70XS Application Note

Revision: 2.3 February 7, 2024

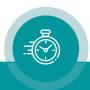

The following description walks you through the installation and the <u>basic</u> set-up process for your special application of an **AT** or **XT** Rubidium module.

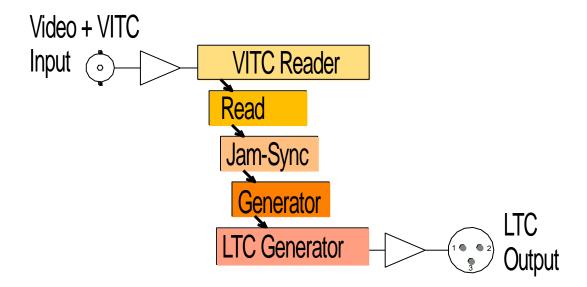

Select the module according to the video standard you are using:

AT: Analogue video (CVBS). XT: 3G or HD or SD digital video.

The LTC output is available at the XLR3 male connector (if assembled) **and** at the DSUB9 female SERIAL/LTC OUT – please refer to manual for pin assignment.

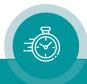

#### Step 1:

## Load Factory Settings: Preset a Basic Configuration

Activate the **Profile** page and select: Profile: **Factory Settings** 

Click on the **OK** button.

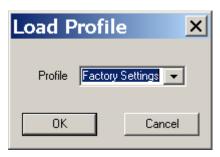

Step 2:

#### Activate/Deactivate Functions

Activate the "Functions" page and activate/deactivate as shown:

| RUB AT:<br>VITC to LTC                                                                               |    | RUB XT:<br>D-VITC to LTC<br>only!                                                                                              | C - SD v | video | RUB XT:<br>ATC_VITC to I                                                                                                    | LTC  |                                          |
|----------------------------------------------------------------------------------------------------|----|----------------------------------------------------------------------------------------------------|----------|-------|----------------------------------------------------------------------------------------------------|------|------------------------------------------|
| System Keys Read LTC Read VITC Read Jam Generate LTC Generate VITC Generate Link Video Insert Serial | Se | System Keys Read LTC Read D-VITC Read ANC Read Jam Generate LTC Generate D-VITC Generate ANC Generate Link Video Insert Serial |          |       | System Keys Read LTC Read D-VITC Read ANC Read Jam Generate LTC Generate D-VITC Generate ANC Generate Link Video Insert Serial | Edit | Use  V V V V V V V V V V V V V V V V V V |

- We suggest that you deactivate the **Use** check-boxes of all functions you are presently not using.
- We suggest that you deactivate the **Edit** check-boxes of all functions after the installation process. That avoids unintentional operating and malfunctions.

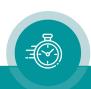

#### Step 3:

# VITC/D-VITC/ATC\_VITC: Time Code Reader Configuration

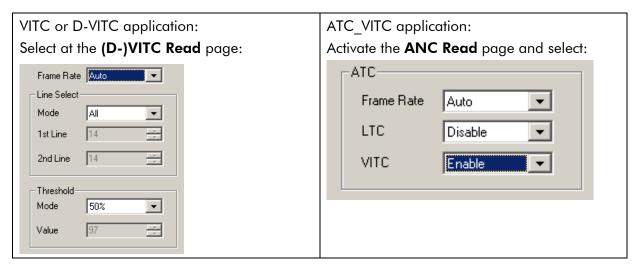

Frame Rate: If you have always the same frame rate at the input (24/25/30/30 drop), please fix it accordingly. Frame rate of time code input should be equal to the frame rate of time code output and equal to the picture rate of the video signal. If you are working with different video formats (NTSC, PAL), select "Auto", in this case the frame rate of the incoming VITC will be detected automatically.

#### Step 4:

### Reader Configuration

Activate the **Read** page and select:

Frame Rate: If you have always the same frame rate at the input (24/25/30/30 drop), please fix it accordingly. Frame rate of time code input should be equal to the frame rate of time code output and equal to the picture rate of the video signal. If you are working with different video formats (NTSC, PAL), select "Auto", in this case the frame rate of the incoming time code will be detected automatically.

**Priority:** All "Off" except "VITC Read = High".

MTD: "Source = Off".

User: "Mode = Off".

#### VITC application:

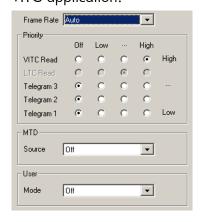

#### D-VITC application:

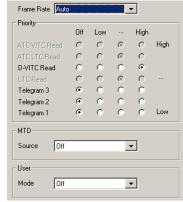

#### ATC\_VITC application:

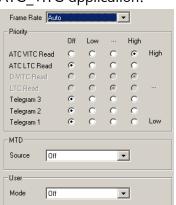

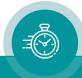

#### Step 5:

## Set Sync Mode and Frame Rate of the Time Code Generator

Activate the **Generate** page and select:

Frame Rate:

If you are working with one frame rate only, please fix it accordingly. Frame rate of time code output should be equal to the picture rate of the video signal.

XT modules only: If you are working with different video formats, select "Follow Video"; in this case the frame rate of the time code output will follow the picture rate of the video.

Sync:

"Video".

Example for XT modules:

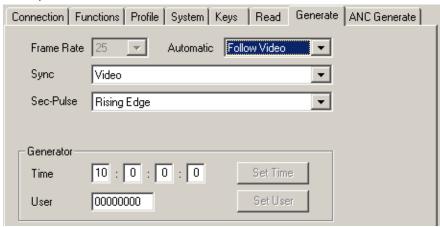

#### Step 6:

## Activate the Jam-Sync Mode

Activate the **Jam** page and select:

Mode:

"Continuous" - if the time addresses of the LTC output should continuously be generated in an up-counting manner.

"Cont. 1 Frame" or "Cont. Wheel" - if the LTC time should stop in case of an VITC failure or in case of a "still" time code input.

Values: "Time, User".

**Use Offset:** Not activated – unless you explicitly have to do an offset correction.

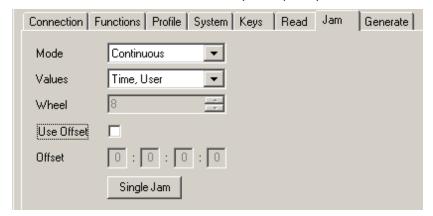

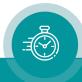

#### Step 7:

### Configuration of the Video Channel

Activate the Video page and select:

**System:** Fix it according to your application.

XT modules only: If you are working with different video formats, select

"Auto".

Insert Enable: Check this box only in case you want to have a visible window inserted onto

the video screen.

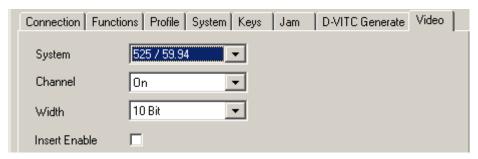

#### Step 8:

## Optionally: Select LED Functions to Watch Status Information

Activate the **Keys** page and select:

LED SIGNAL: "Gen Sync Status" indicates the status of the video synchronization:

LED lights up during video lock.

LED flashes slowly during the fine trim procedure.

LED flashes fast if video synchronization is lost.

LED SET: "Jam" indicates the status of the Jam-Sync mode:

LED lights up = Generator accepts reader input time code.

LED flashes = Generator does not accept or receive the reader time code.

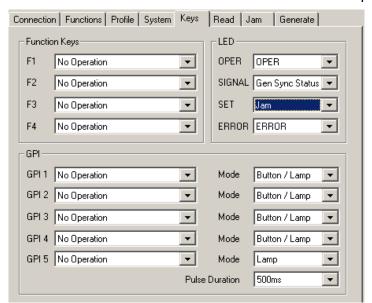

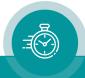

## Contact Us

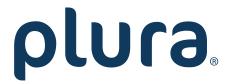

Corporate Offices:

Plura Broadcast, Inc.

Ph: +1-602-944-1044

Sales@plurainc.com

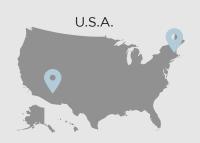

Plura Europe GmbH

Ph: +49-6725-918006-70

Sales@plurainc.com

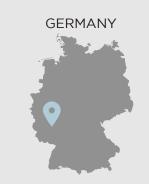

Plura MEA

Ph: +971-50-715-9625

Sales@plurainc.com

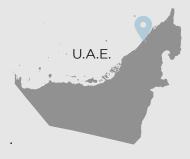

Plura Asia

Ph: +82-10-6688-8826

Sales@plurainc.com

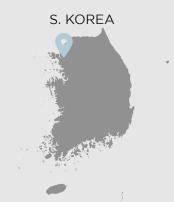

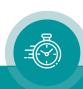